# **The Virtual Library @ LVCCLD**

# **Explore your options...**

The Virtual Library offers:

- eBooks
- Audiobooks
- Magazines
- Music
- Movies
- Games (PC and Android Tablets only)
- Hot Topics
- Reader Advisory

To use these, you need:

- A valid library card
- Internet Access (WiFi is more convenient)
- For computers: free software for the computer available at <http://hottopics.lvccld.org/ebooks>

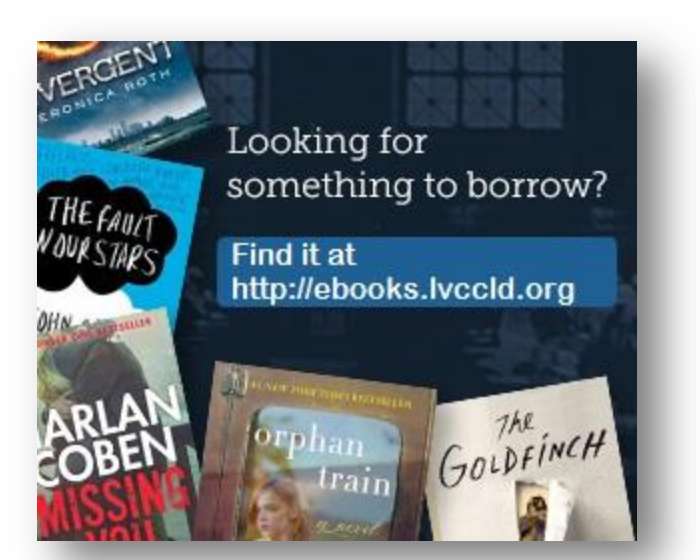

For tablets or mobile devices, apps, available in your app store!

## **Getting Started eBooks and eAudio Books:**

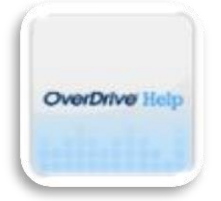

Go to OverDrive Help! At<http://ebooks.lvccld.org/help.htm>

Look for this icon, first on the list.

 Select what you want to do - Browse, Get Started with… (eBooks or eAudio by device, etc.) or Most Popular Articles.

Or you can search. When searching it's best to use as few words as possible.

**Step 1: Check Requirements** - Confirm your computer or mobile device meets the requirements for the software (such as Windows® Media Player, iTunes, etc.), operating system (Windows, Apple iOS, etc.), that you need for your device.

**Step 2: Get the Software** - Download and install the free software recommended for your format and device. Kindle Fire users can use ePUB format if they install the OverDrive Media Console app from the Kindle Store, which is your BEST option. (Kindle users downloading Kindle books - SKIP TO STEP 4!)

## **Step 3: Activate the Software** -

 **eReaders** (except for Kindle, Nook Color, Nook Tablet, Nook HD & Nook HD+) require **Adobe Digital Editions** (ADE) software.

How to get an ADE:

- o Go to **[Adobe.com](http://adobe.com/)** [\(http://www.adobe.com/\)](http://www.adobe.com/)
- o Click **Don't have an Adobe ID?** (Twice); Enter your email address, any password you want to use, your name, and your country.
- o Click **Create**.
- **For tablets and mobile devices** (includes **Kindle Fires, Nook Color, Nook Tablet, Nook HD & Nook HD+**) you will need to download & activate the **OverDrive Media Console** (OMC) app from your app store. Create an account when you first open the app. This will be your Adobe ID and your OverDrive account. To learn more about the OverDrive Account see [http://help.overdrive.com/customer/portal/articles/1481535-overdrive-com-and-your-overdrive](http://help.overdrive.com/customer/portal/articles/1481535-overdrive-com-and-your-overdrive-account)[account](http://help.overdrive.com/customer/portal/articles/1481535-overdrive-com-and-your-overdrive-account)
- **Choose vour loan periods** Go to the library's eMedia Catalog ([http://ebooks.lvccld.org\)](http://ebooks.lvccld.org/) and select **Account.** Sign in with your library card number, zipcode and check off *Remember my login information.* Select **Settings** and select the number of days you want as a checkout period. For additional information about your eMedia Account visit

**http://ebooks.lvccld.org/LendingPolicies.htm.**

#### **Step 4: Check out, download and enjoy!**

- 1. Browse or search the library's downloadable catalog (http://ebooks.lvccld.org). When you find a title you want which has a black book or earphones icon, click **Borrow**. This checks the book out to you.
- 2. For **eReader users**, or **eAudio users** (NOT Kindle users), once it's checked out, connect your device to your computer.
- 3. Go to your **Bookshelf** in the eMedia Catalog. Click **Download and select the format you need and confirm** (Kindle users: select Kindle Book if not using the **OMC app**) to start the process.
- 4. Once the download is complete:
	- a. **eReader users**: Transfer your eBook to your eReader by dragging the book cover to the small icon of your eReader on the sidebar of Adobe Digital Editions.
	- b. **Kindle Users**: you will need WiFi (NOT 3G) to sync your eBook with your Kindle. You'll do this from your Amazon account.
	- c. **Table Users**: the book (both eBook and eAudio books) with automatically download to your app and appear in your app's Bookshelf
	- d. **eAudio Users using MP3 player without the app**: Click the Transfer Icon in Overdrive Media Console.

Once the transfer is complete, open and enjoy your book! You'll never have late fees with eMedia. At the end of the loan period, titles will automatically "go back" to the library. Then you just delete the expired file from your computer. eBooks can be returned early in Adobe Digital Editions or OverDrive Media Console or from your Amazon device or account.

## **Explore your options:**

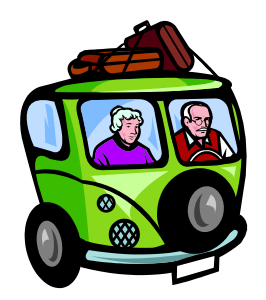

The "Advanced Search" page lets you search for a specific genre and a specific eMedia type. Tip: select your format (ePub, PDF, or Kindle) and check off **Available Now** at the bottom of the form. That way you'll only see titles that have a copy ready for checkout.)

Did you find a title you'd really like to check out later (but not now)? Add it to your **Wish List!**

What if there are no available copies of a title you want?

#### 1. Click on **Request Title**.

- 2. Enter your email address (note if you do not want the book to automatically checkout, uncheck the box below your email)
- 3. As soon as there's an available copy, the system checks the book out to you and sends you an email.

Didn't find the title you are looking for? Click **Additional Titles** on a result page. Search there for your title. If you find it you can **Recommend the Library to buy it**. Be sure to check off both boxes so we will put it on hold for you should we purchase the title. You can recommend two books a week.

## **Find Out More**:

#### **eReadMe Vegas**: [http://www.readmevegas.com](http://www.readmevegas.com/)

- This is where you'll find more instructions and reading suggestions including:
- FAQs, Tips & Tricks commonly asked questions and troubleshooting tips
- **eBook Downloading 101** (the class workbook) **(much more detailed on how to get started)**
- a place to submit questions, or a tip of your own
- a buying guide for eBook readers
- a place to find out varies devices which are compatible with the library eBooks and eAudio Books: [http://help.overdrive.com/#devices](http://help.overdrive.com/%23devices)

#### **Freegal Music**- What's Free and Legal?

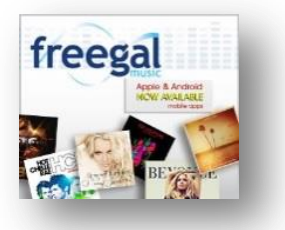

Freegal Music is available to library patrons with a library card, and PIN. You get to select up to 6 songs weekly, and keep them forever! Burn them to a CD, or transfer them to an MP3 or iPod. To learn more visit **Hot Topic – Music and Musicians** at<http://hottopics.lvccld.org/ebooks/freegalmusic>

**Zinio Magazines** – Over 200 popular eMagazines are available from the library for FREE! Visit **Hot Topic – Zinio** <http://hottopics.lvccld.org/zinio> to learn how to get your free magazines

**Hoopla Streaming Movies and TV Shows –** hundreds of FREE movies and TV shows you can stream on your computer or tablet. On some tablets you can download the hoopla app from the device's app store and use the app to download the movies and TV shows to watch offline. To get 10 movies a month visit **Hot Topic – hoopla**  [http://hottopics.lvccld.org/hoopla.](http://hottopics.lvccld.org/hoopla)

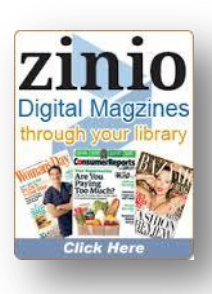

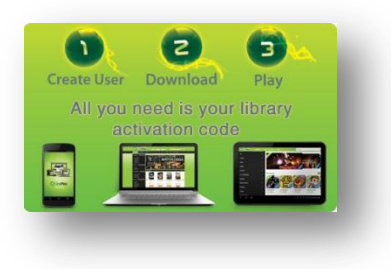

**OnePlay Games –** hundreds of games to download and play on your PC or Android tablet On Android tables download and install the OnePlay app from OnePlay.com. For PCs down the game and install it on your PC. To get started visit **Hot Topic – OnePlay** at<http://hottopics.lvccld.org/oneplay>

#### **LEAP**- Library eBook Accessibility Program

Thousands of popular digital books, textbooks, newspapers, and magazines are available to print-disabled patrons at no charge. Formats such as DAISY can be used with a variety of devices.

Desktop software is also available, including OUTLOUD and VICTOR READER. To get started, visit the **eMedia Catalog**, [http://ebooks.lvccld.org,](http://ebooks.lvccld.org/) select the **Accessible Books** icon at the bottom of the first page or go to <http://ebooks.lvccld.org/LEAPinfo.htm> and apply for a free membership.

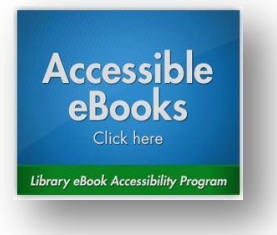

**HOT TOPICS –** Looking for information? With 27 subject areas we have vetted information you need.

Under **Money Matters** find **Hot Topic – Money Smarts**

<http://hottopics.lvccld.org/moneysmart> Information on investing, mortgages and retirement.

**Senior Information (50+)** has information on keeping you healthy and enjoying your retirement years.

**SelectReads –** Reader Advisory Online Find the newest books and DVDs. Get the latest information on your favorite author. Use MySelectReads to get your own monthly reader advisory list for any genre or

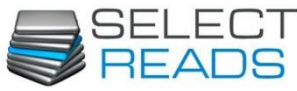

NEW TITLES, STAFF PICKS, TRACK AUTHORS

subject you want. Find it under Books, Movies and More on the library website – **[http://lvccld.org](http://lvccld.org/)**

**Got questions? Contact the Virtual Library at 702.507.6300** 

**Monday – Friday 8:30 a.m. – 5:00 p.m.**

 **Or email us at ask@lvccld.org**